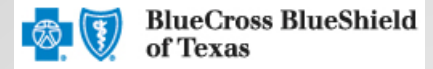

1

# **Submitting an Outpatient Preauthorization**

The iExchange® Web tool supports direct submission and provides online approval of benefits for preauthorization requests. Listed below are the steps for submitting an outpatient benefit preauthorization extension request to Blue Cross and Blue Shield of Texas (BCBSTX). iExchange is available 24 hours a day, 7 days a week – with the exception of every third Sunday of the month when the system will be unavailable from 11 a.m. to 3 p.m., CT. If you are an out-of-area provider, please go to step 2. For assistance with iExchange access, please reference the Pre-service Review tip sheet when servicing local and out-ofarea members.

## **Direct Access (Available to Texas contracted providers only)**

- **User ID**  Each user will be assigned a unique User ID by their organization's iExchange Administrator.
- **iExchange ID**  A unique number BCBSTX assigns to provider organizations registered with iExchange.
- **Password** New users are supplied a temporary password by their iExchange Administrator.

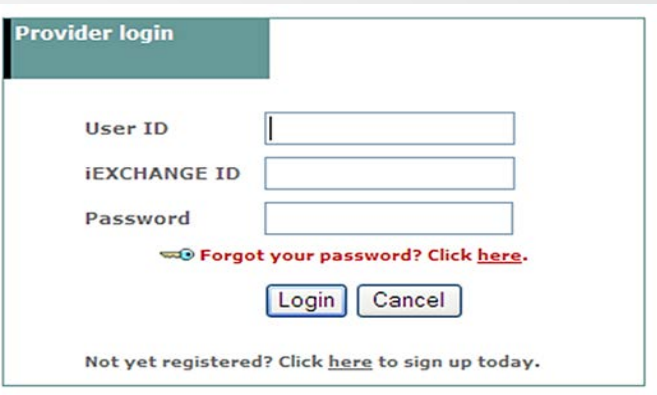

**Note:** For Single Sign-on (SSO) access for local contracted providers, please reference the tip sheet Pre-service Review for an out-of-area member.

### **Submitting a Preauthorization Request**

**1.**  After logging into iExchange, users can access Frequently used payers from the Starting point menu. From the payer list, users can select Blue Cross Blue Shield of Texas. This will activate the iExchange toolbar. **aerial** iExchange

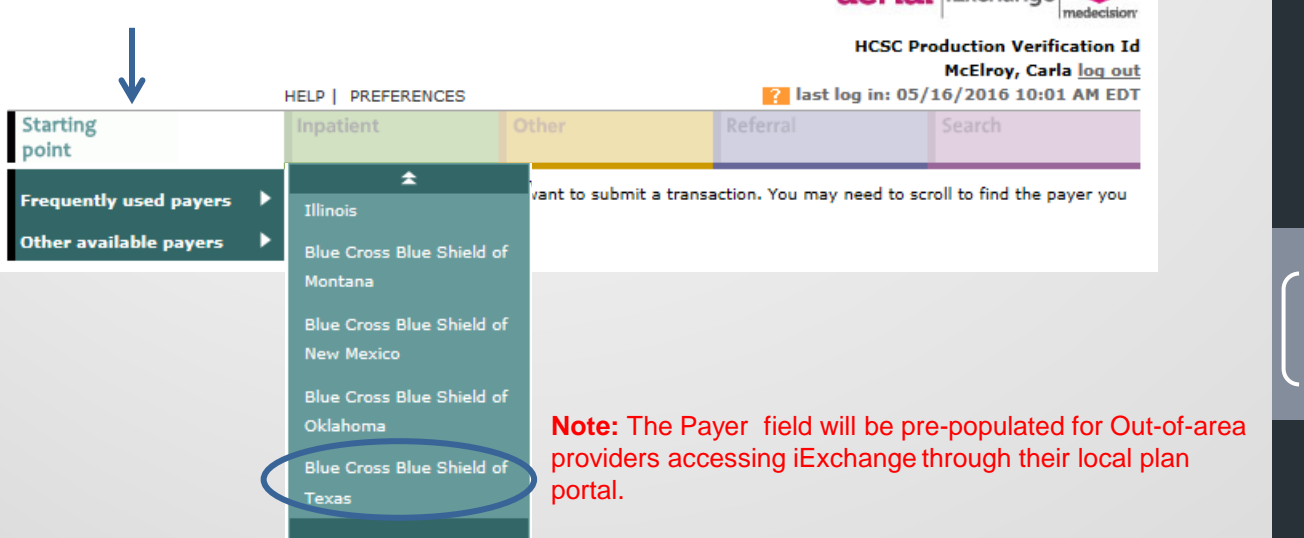

A Division of Health Care Service Corporation, a Mutual Legal Reserve Company, an Independent Licensee of the Blue Cross and Blue Shield Association

- **2.** After clicking the Inpatient Other Search Other tab, select ⇛ New other request New other request New other behavioral<br>health request to begin. Extend other request Add other services **Other instructions** Use this page to select the other transaction you wish to perform. Depending on the payer you have selected, you can choose to submit a new other request, other request extension, other clinical review, new other behavioral health request, other behavioral health request extension, or prior auth request.  $\Rightarrow$  New other request Click the New other request link, above. A blank Other request entry page appears. You can add a member ID and all request information for this member.
- Out-of-area providers **3.**  only **–** If multiple providers have been identified, you will be prompted to select the submitting provider in order to initiate your request. If not, go to step 4.

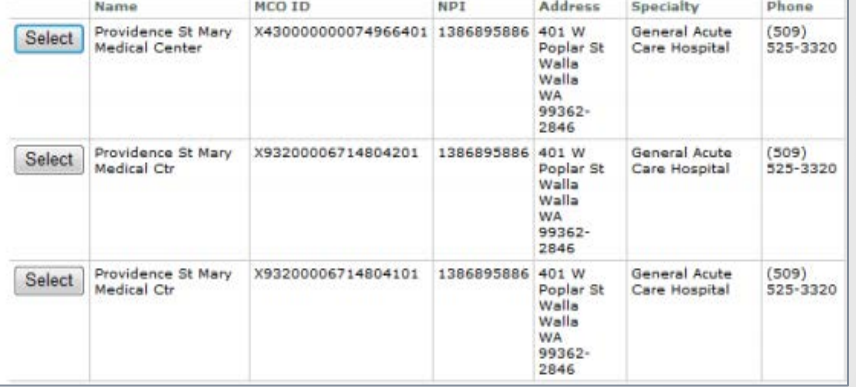

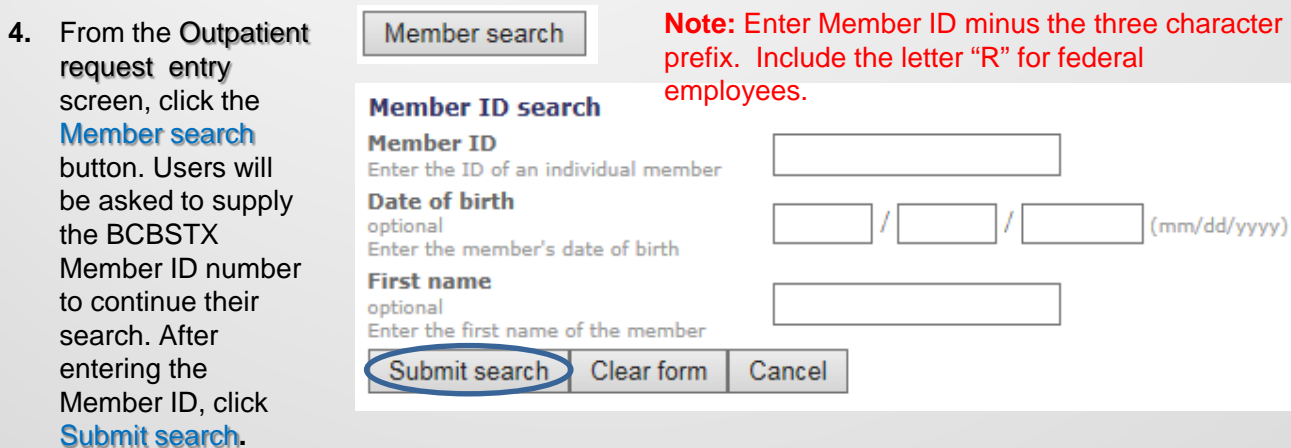

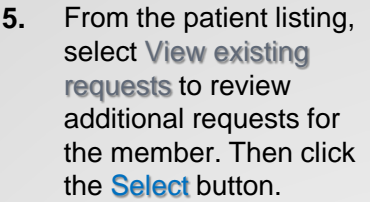

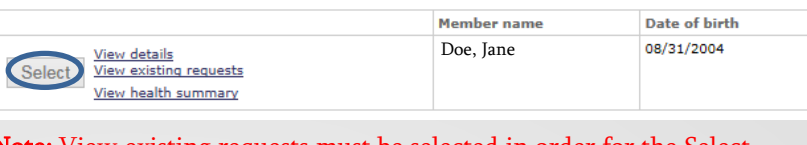

Note: View existing requests must be selected in order for the Select button to be enabled. If existing requests are located, please select Return to member search at the bottom of the screen to return to the Member search result screen.

**6.**  After the Member ID has populated to the Other request entry screen, please provide the following information: Submitting provider, Servicing provider, Attending physician, Treatment setting and Primary diagnosis**.\*** 

**\***The Servicing provider, Attending physician and Primary diagnosis can be selected from their corresponding drop-down lists; otherwise, users can utilize the **Provider search** and **Diagnosis search** buttons to manually add this information.

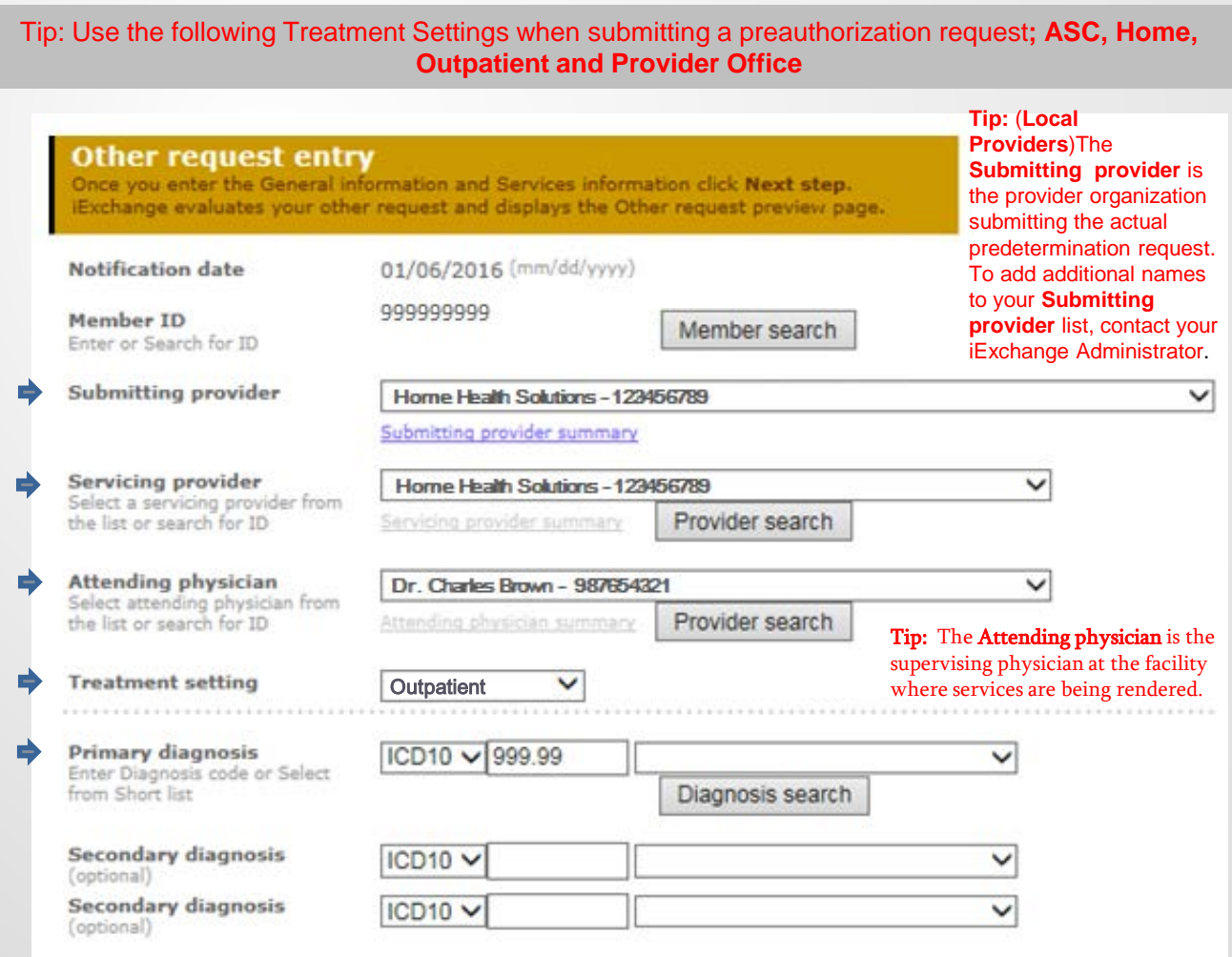

**7.** For Service one, please provide the Procedure code, Unit(s), Treatment type, Start date and End date.\*

#### Service 1

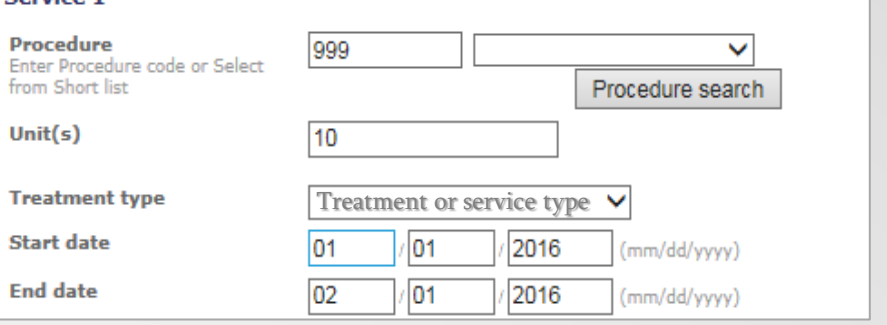

\*The Procedure code can be selected from the corresponding drop-down list; otherwise, users can utilize the **Procedure search** button to manually add this information.

- **8.**  Users are encouraged **Additional notes (optional)** to include their name, direct phone number **IEXCHANGE Notes** and email address in the Additional notes section. Once all necessary fields have been completed, select Next step to move to the Other request preview screen. Next step Cancel
- **9.** Scroll down on the Other request preview to review the information for accuracy. If the information is correct, click Submit.

#### **Other request preview**

Review your other request information here. If everything is correct, click the Submit button to save your request and open the Other request confirmation page. If you need to make any changes, scroll down to the bottom of the page and click Edit to make the necessary modifications.

The status of this other request was current when you clicked Next step. However, the status may change when you click Submit if eligibility or other data changed in the interim. The request reference number will be assigned when you click Submit.

If supported by the payer, you have an option to select to add additional services to the request. Click the Submit and add services button to save your request with the services already entered and open the Additional other services entry page.

Submit and add services

Submit

Cancel

Edit |

10. The Outpatient request confirmation page will display the assigned Request ID, request Status and the Attach file link to submit clinical documentation.

#### **Other request confirmation**

This page contains other request information including the request ID and status (authorized or pend), the member's name and ID, as well as service information. Additional provider information also appears. When you clicked the Submit button, iEXCHANGE re-evaluated the data that appeared in the Preview. The other request status may have changed if eligibility or other data changed

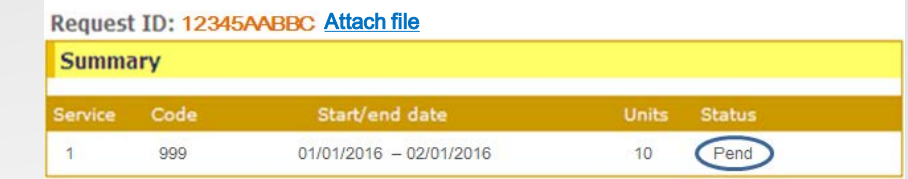

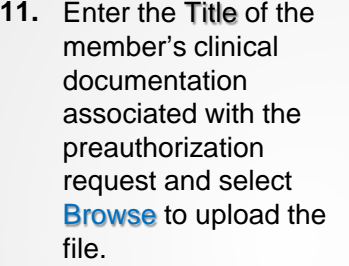

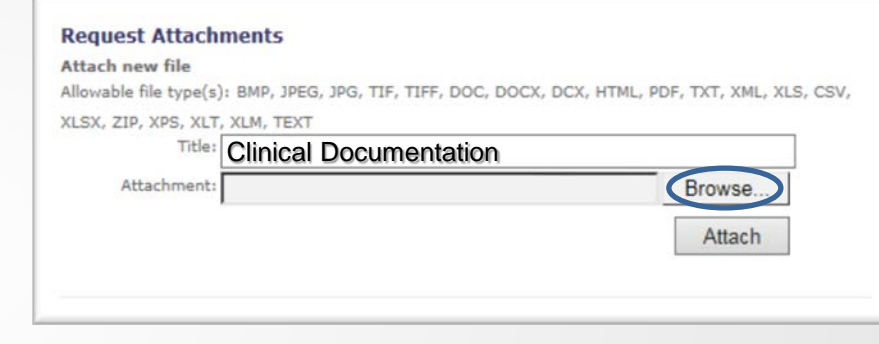

12. Select the document you want to upload to attach to the request and select Open.

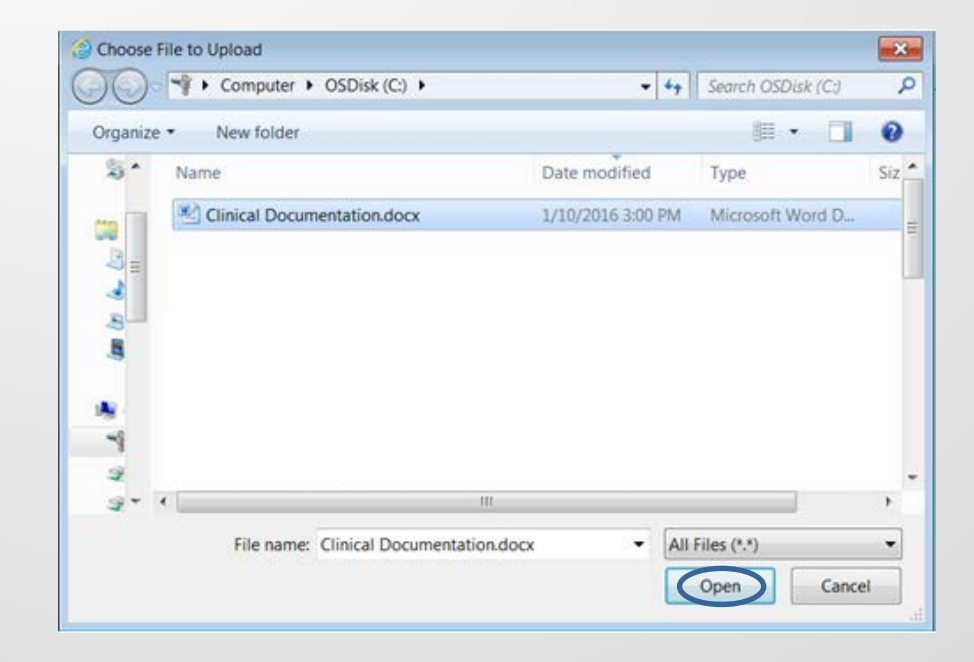

### **13. Click Attach to upload Request Attachments** the file. Attach new file Allowable file type(s): BMP, JPEG, JPG, TIF, TIFF, DOC, DOCX, DCX, HTML, PDF, TXT, XML, XLS, CSV, XLSX, ZIP, XPS, XLT, XLM, TEXT Title: Clinical Documentation Attachment: C:\Clinical Documentation.docx Browse. Attach **14.** Click OK to continue Message from webpage  $\mathbf{x}$ with attaching the file?

Continue?

**15.** Informational message will display with the status of the attachment.

#### **Informational**

The file selected has been successfully attached and will be sent to the health plan.

The file you have attached will be sent to the health plan.

OK

Cancel

![](_page_5_Picture_111.jpeg)

**16.** Date and time will display when attachment is received by the health plan.

#### **Request Attachments**

![](_page_5_Picture_112.jpeg)

Availity is a registered trademark of Availity, L.L.C., an independent third-party vendor. BCBSTX makes no endorsement, representations or warranties regarding any products or services offered by Availity. The vendor is solely responsible for the products or services offered by them. If you have any questions regarding the services offered here, you should contact the vendor directly.

Please note that the fact that a service has been preauthorized/pre-certified is not a guarantee of payment. Benefits will be determined once a claim is received and will be based upon, among other things, the member's eligibility and the terms of the member's certificate of coverage applicable on the date services were rendered.